## 工讀時數登錄系統**—**學生版使用者手冊

1. 工讀時數表填報流程

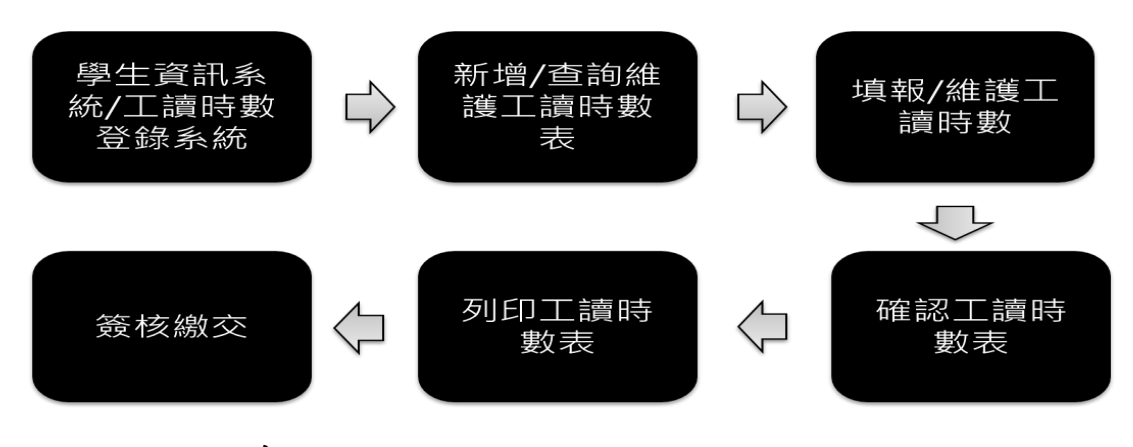

- 2. 如何登入系統
- (1) 請由 iNCCU 入口網站登入,在「校園資訊系統」工具中,點選「校 務系統 Web 版」圖示,登入校務資訊系統。

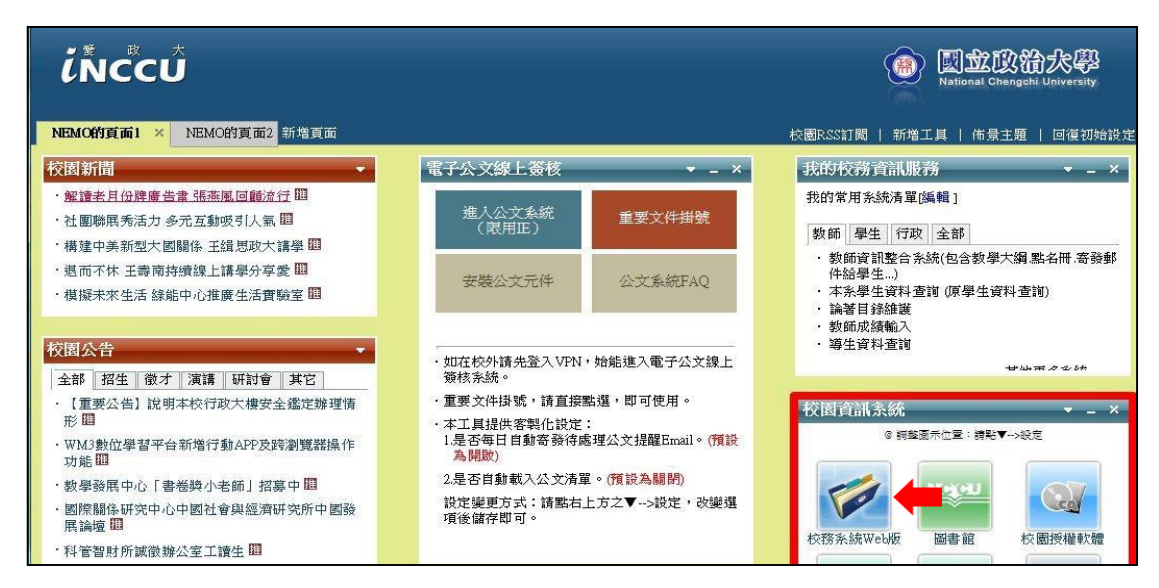

(2) 登入後,在「學生資訊統系統」類別下點選「工讀時數登錄系統-學 生版」進入系統。

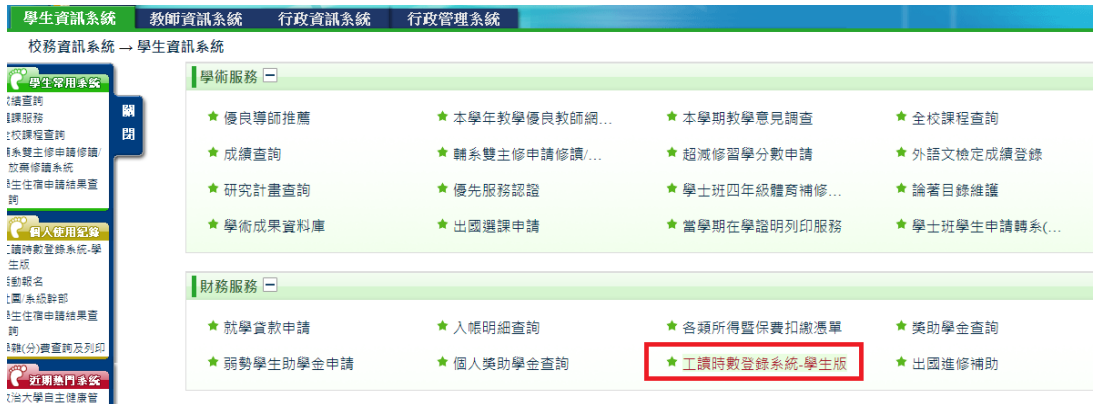

- 3. 新增工讀時數表
- (1) 按下「新增工讀表及時數」按鈕,會出現「工讀表抬頭」填寫畫 面。

工讀時數登錄系統-學生版

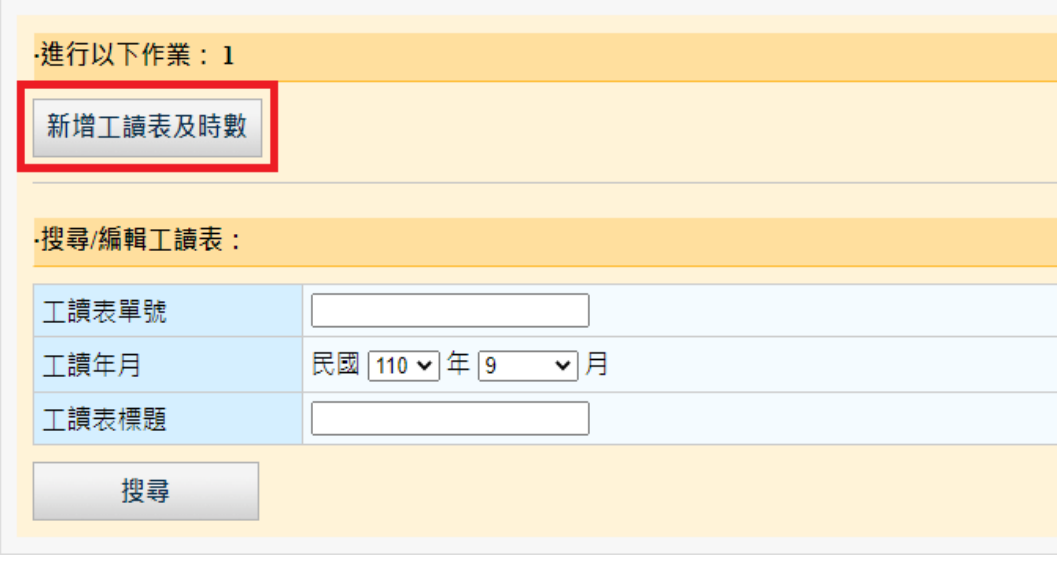

## 工讀時數登錄系統-學生版

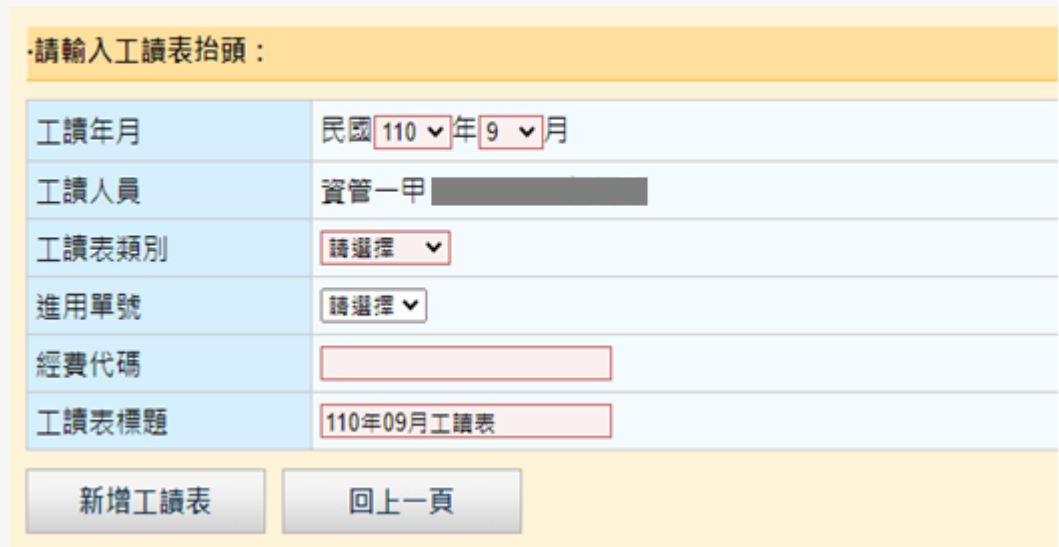

- (2) 欄位填寫說明:紅底欄位為必填欄位,填寫完畢,按下「新增工 讀表」,即可完成工讀表新增。
	- a. 工讀表年月:一張工讀表單以一個月份為單位填寫,一張進用 單只能一個月填寫一張工讀表,系統預設帶出當下的年度及月 分。
	- b. 工讀人員:系統預設帶出填表人學號及姓名。
- c. 工讀表類別:工讀表類別共分為五種。
	- i. 教學工讀:教學助理使用,進用單號及經費代碼為必填欄 位。

工讀時數登錄系統-學生版

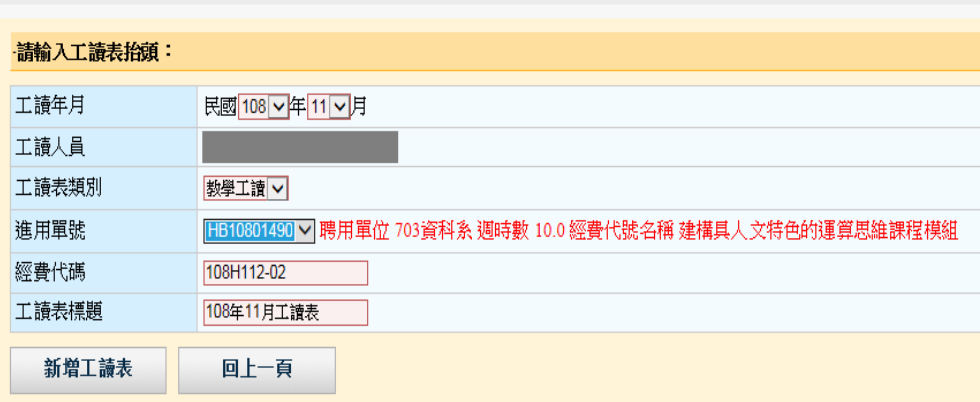

教學工讀在新增工讀時數時,需填選該時段擔任助理課程 的科目代碼。

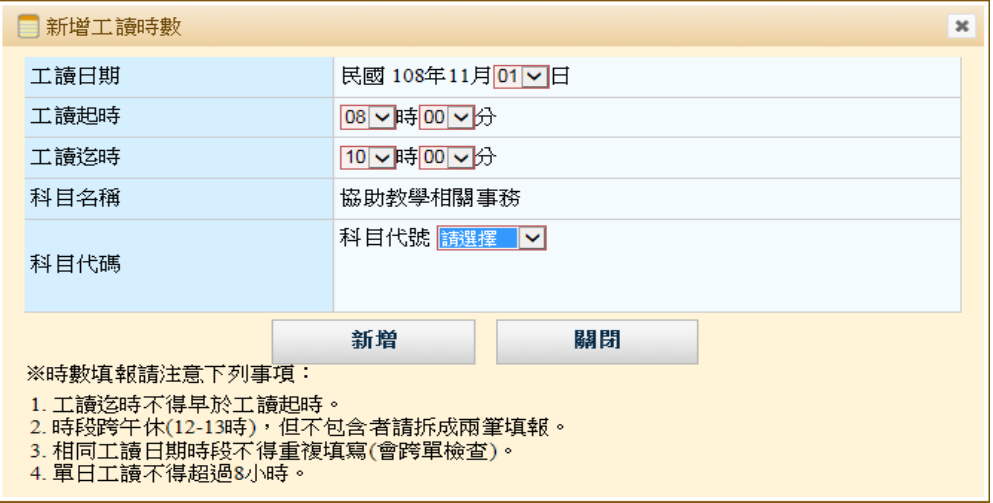

ii. 研究工讀:研究助理使用,進用單號、經費代碼、及擔任 助理的教師代碼為必填欄位。

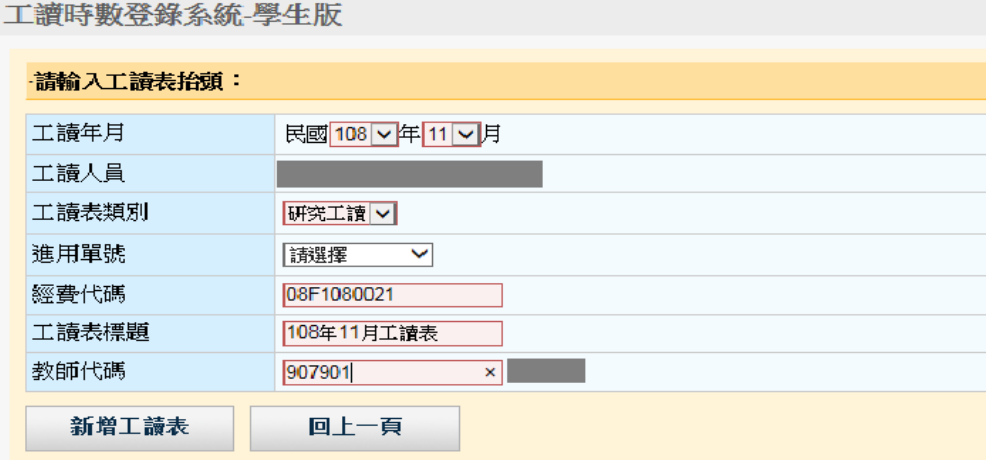

iii. 一般工讀:行政助理使用,進用單號及經費代碼為必填欄 位。

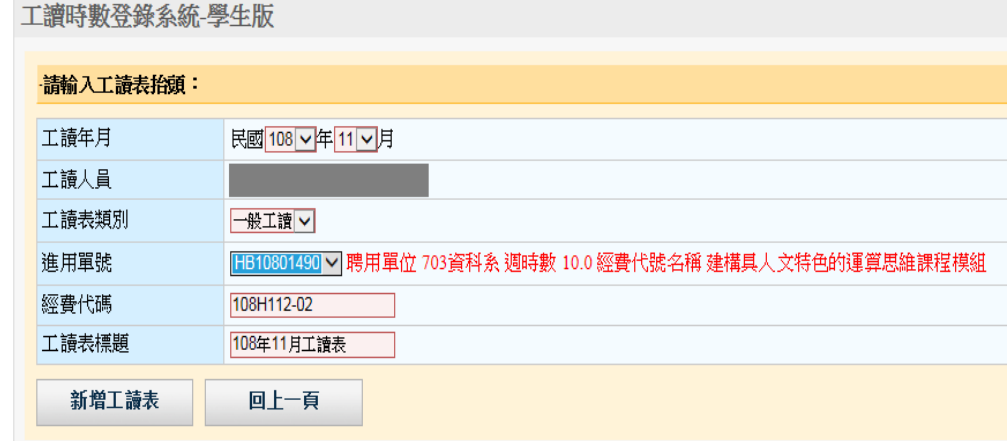

iv. 臨時工讀:臨時性工讀使用,進用單號及經費代碼為必填 欄位。

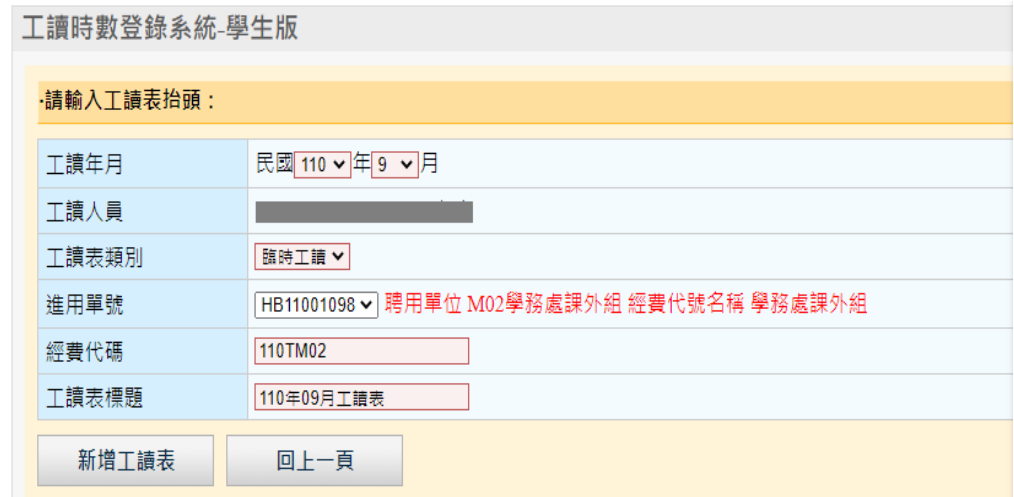

臨時工讀在新增工讀時數時,必需選擇聘期區間的日期,

## 且總時數不得超過聘期區間之時數。

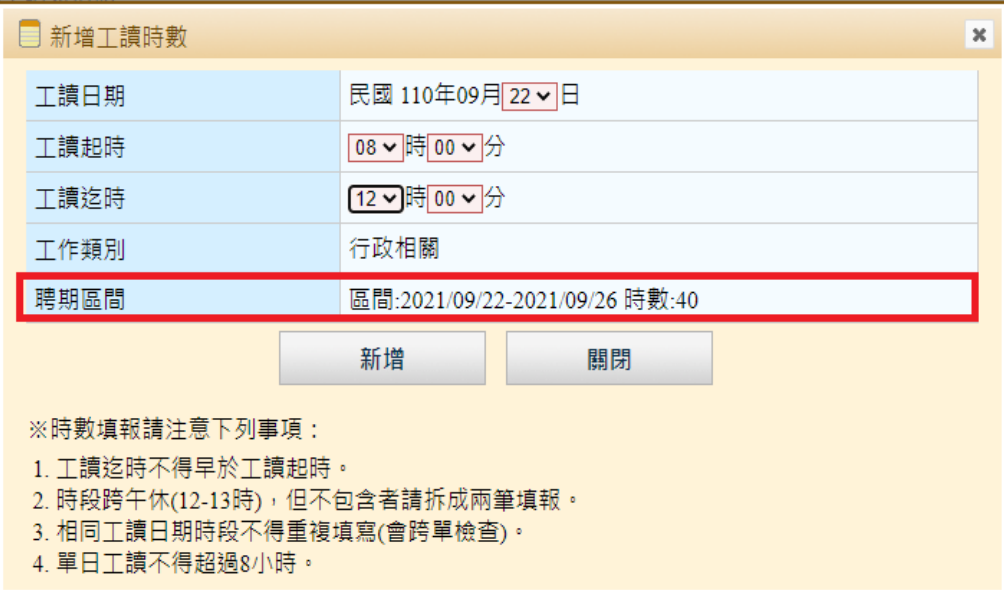

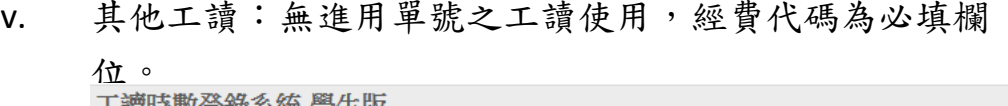

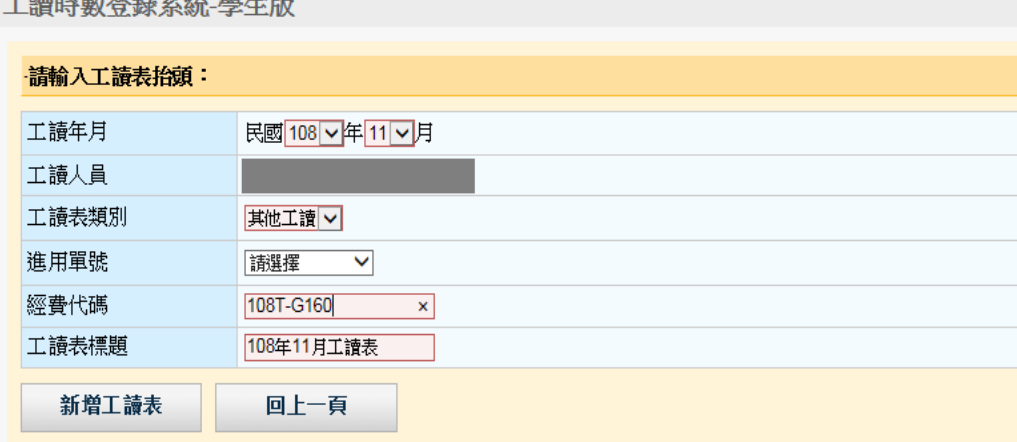

- d. 工讀表標題:輸入該表單工讀資訊標題,如:108年11月 XX 工讀 表。
- 4. 填報工讀時數
- (1) 按下「新增工讀表」按鈕,系統會儲存建立工讀表,並出現下方 畫面,該畫面上方會帶出該張工讀表單號及工讀表抬頭資料,點 選畫面下方「新增工讀時數」按鈕,可新增該表單相關的工讀時 數紀錄。

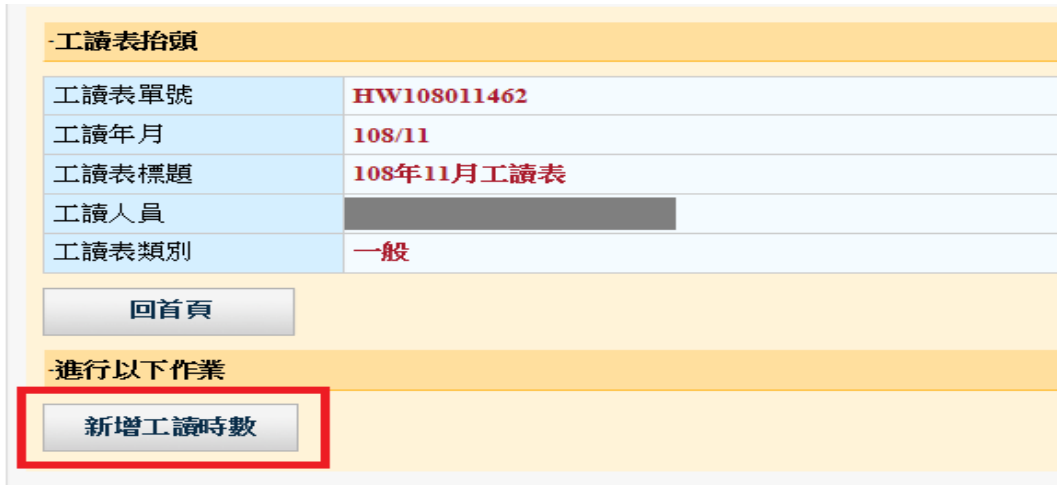

(2) 欄位填寫說明:紅底欄位為必填欄位,填寫完畢,按下「新增」, 即可完成時數新增。

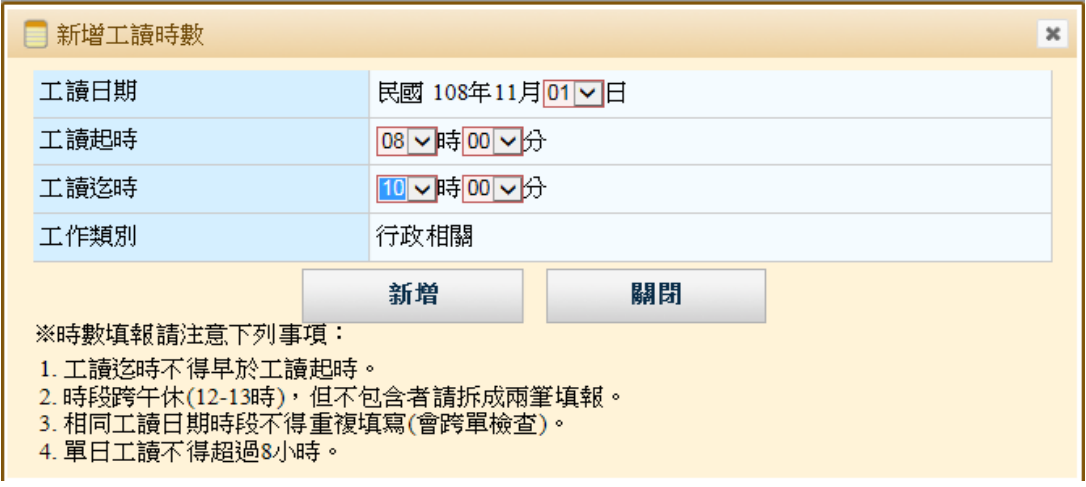

- a. 工讀日期:系統預設帶出該工讀表的年度月份及日期選單,只可 填報該表單設定月份的工作日期時數。
- b. 工讀起時及工讀迄時:時為 24 小時制,分提供每 10 分鐘的間隔選項,填 寫時請注意下檢查事項:
	- i. 工讀迄時不得早於工讀起時。
	- ii. 工讀時段若跨中午午休(12-13 時),但不包含午休時段,請 拆成上下午兩筆工讀時數填報。如:8:00-17:00,請拆成 8:00-12:00 及 13:00-17:00
	- iii. 相同工讀日期時段不得重複填寫(會跨單檢查)。
	- iv. 工讀4小時需休息30分鐘,單日工讀不得超過 8 小時,亦不得連續工 作超過5天。
	- v. 週工讀時數不得超過進用單週時數。
	- vi. 工讀日期必需是在進用單聘期內。
- (3) 新增完成後,工讀時數會條列於書面上,此時可點選刪除不要的 工讀時數。

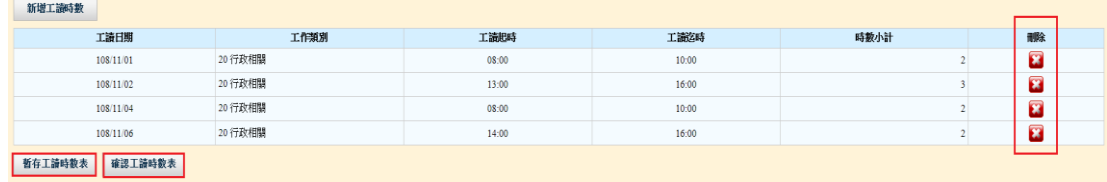

5. 確認工讀時數表

工讀時數表需將狀態確認後才可列印,並繳交簽核,確認的方式 有兩種,詳述如下:

a. 在新增工讀表及時數填寫完成後,可直接點選下方「確認工讀時 數表」按鈕將工讀表做確認,確認後的工讀表將不可再修改,若 工讀表之後還需要編輯,可點選「暫存工讀時數表」按鈕,將工 讀表做暫存,之後還可以繼續編輯。

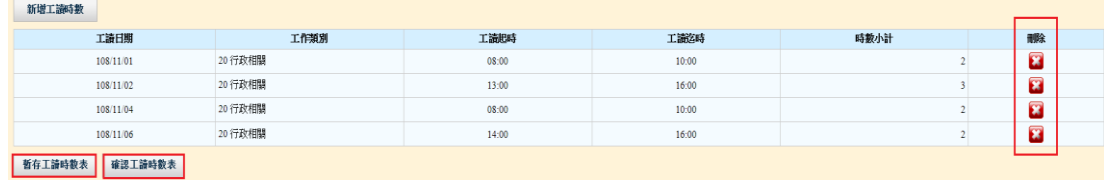

b. 暫存的工讀時數表,可利用搜尋功能將表單查出,在查詢結果中 將滑鼠移至最右方處理欄位圖示, 待跳出功能選單, 選擇「確認」 功能,將該表單確認。

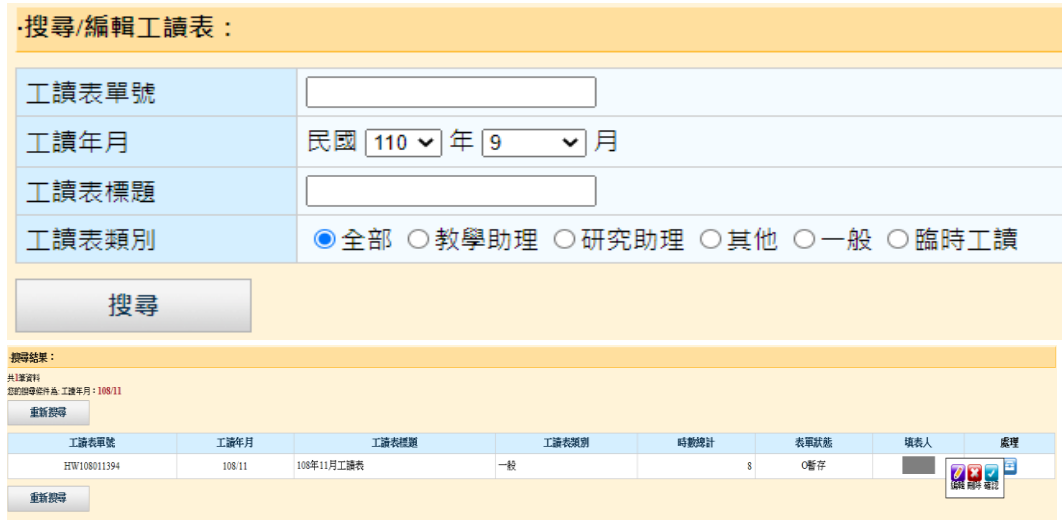

- 6.列印工讀時數表
- (1) 確認的工讀時數表,可利用查詢功能將表單查出,在查詢結果中 將滑鼠移至最右方處理欄位圖示, 待跳出功能選單, 選擇「列印」 功能,即會跳出該表單的預覽列印畫面。請注意,表單狀態必須 是「確認」才可以列印。

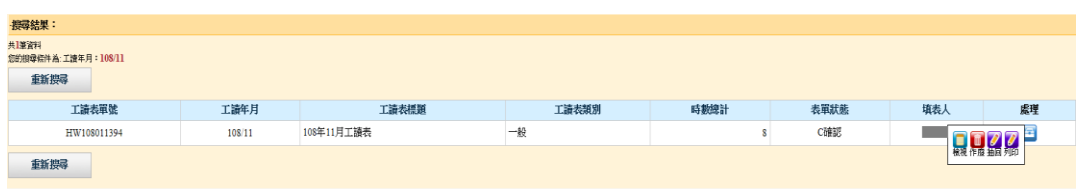

(2) 在預覽列印畫面中,點選右上方的 的 圖示,即可列印該份工讀時 數表。

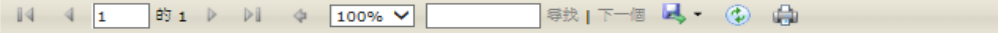

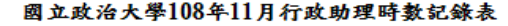

108年11月工讀表 工讀表單號: HW108011394 頁:1/1 系级 學代號 學士班 身份別 草位 姓名  $\sim 10^{11}$  m  $^{-1}$ 進用單號 HB10700383 月薪 7800 經費代碼 108TA9A-1 2019/01/01-2019/12/31 聘期起迄 聯絡 送表 手機 電話 日期 老師(管理人) 日期 工作類別 工讀起時 工讀迄時 時數 簽名  $11/01$ 行政相關  $13:00$ 16:00  $3.00$ 20  $11/04$  $09:00$ 12:00  $3.00$ 20 行政相關  $11/06$ 20 行政相關  $10:00$ 12:00 2.00 各類工作時數 20 行政相關 8.00 小時 0 小時 合計 8 小時

注意事項:

1、本表應詳實填寫,月底送交造冊單位彙整造冊。<br>2、請確實交由老師(管理人)簽名,若發生代簽事項,當次工作時數不予計算。 3、工作時數請以小時為 1 單位,累計未達 1 小時部分不採計。

## 7.搜尋/編輯工讀時數表

可利用首頁畫面下方「搜尋/編輯工讀表」進行工讀表查詢和編輯, 查詢 結果依表單的狀態(暫存、確認、匯入、結報和作廢)提供不同的功能。 ·搜尋/編輯工讀表:

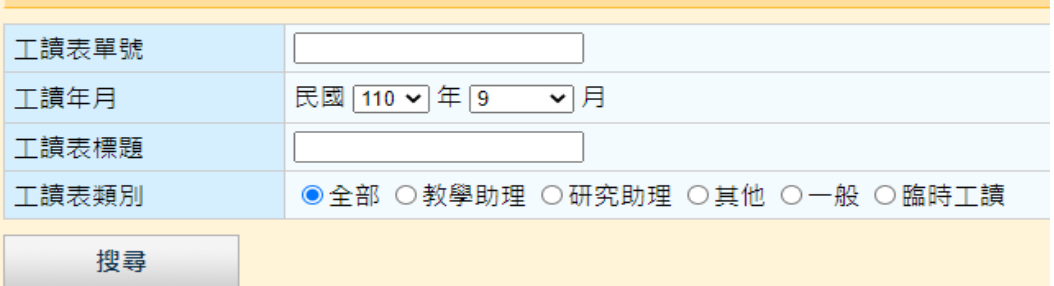

- (1) 查詢欄位填寫說明:填寫完畢,按下「搜尋」,即可進行工讀表查 詢。
	- a. 工讀表單號:依工讀表單號查詢
	- b. 工讀表年月:依年度月份查詢,預設帶出當下的年度及月分。
	- c. 工讀表標題:依工讀表標題查詢,可以關鍵字做查詢。
	- d. 工讀表類別:依不同工讀表類別作查詢。
- (2) 查詢結果,表單狀態若為「暫存」則提供編輯、刪除和確認功能:

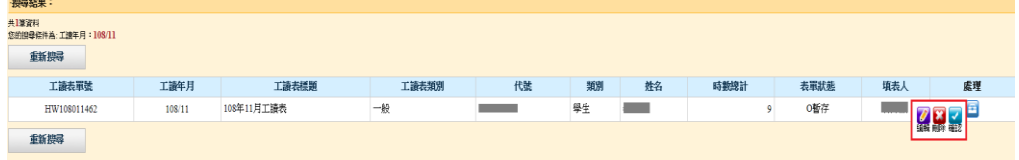

a. 點選「編輯」可進入工讀時數表編輯畫面,在編輯畫面中可點選 「編輯抬頭」來對表單抬頭資訊做修改,可點選「新增工讀時數」 來填報新的工讀時數,或是對單筆時數資料做「編輯」或「刪除」 的處理。

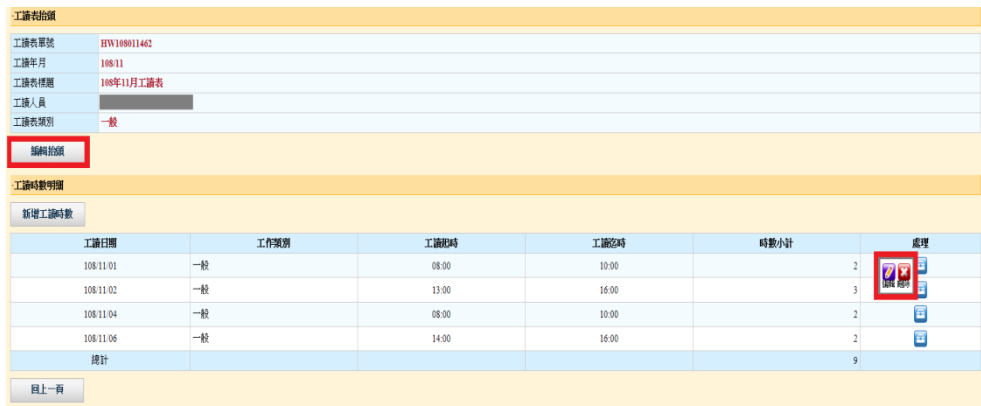

b. 點選「刪除」則可將整份工讀時數表刪除。

(3) 查詢結果,表單狀態若為「確認」則提供檢視、作廢、抽回和列 印功能:

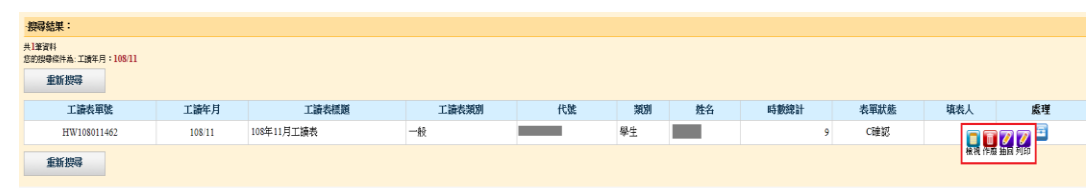

- a. 檢視:表單狀態經確認,將不可編輯,僅提供檢視表單資料之功 能。
- b. 作廢:確認的表單不可刪除,僅可作廢,作廢後表單資料將依然存 在資料庫中,可經查詢檢視。
- c. 抽回:確認後的表單,若有需要重新編輯修正,可點選此功能將 表單抽回,抽回後的表單狀態會更改為「暫存」,因此表單就可以 進行編輯修改。
- d. 列印:表單經確認後即可列印輸出。
- (4) 查詢結果,表單狀態若為「作廢」「匯入」「結報」則提供檢視功 能:
	- a. 作廢:表單已被作廢,只能檢視表單資料。
	- b. 匯入:表單已被匯入工讀時數管理及造冊系統中,不可做任何 的抽回修改,只能檢視/列印表單資料。
	- c. 結報:表單已被造冊申報工讀金,不可做任何的抽回修改,只 能檢視/列印表單資料。